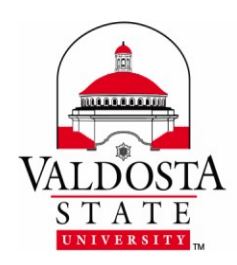

Rev. **11/27/18**

Two-factor authentication (2FA) provides you with a two-step verification process for accessing your online accounts through MyVSU, OneUSG and GeorgiaFirst Financials which helps protect your identity and safeguard sensitive academic, human resources and financial records.

# **Modify 2FA Settings**

You can change your 2FA contact methods and information anytime and as often as needed.

## **Using your MyVSU login, sign in to the 2FA Management Portal at <https://2fa.valdosta.edu/>**

**You will need to authorize the login using your current method.**

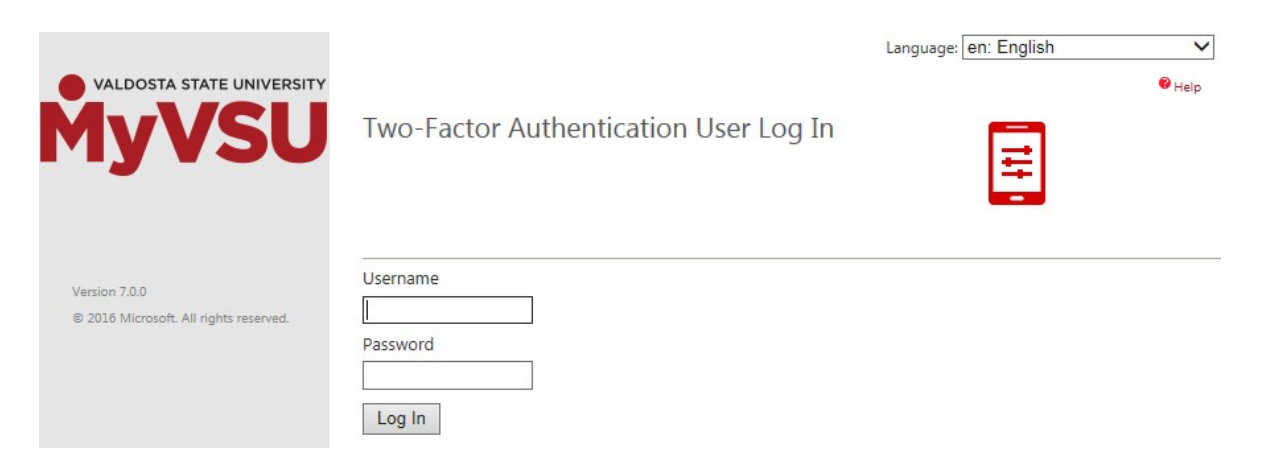

## **Select: Change Method, Change Phone, Change PIN,Activate Mobile App, or Change Security Questions**

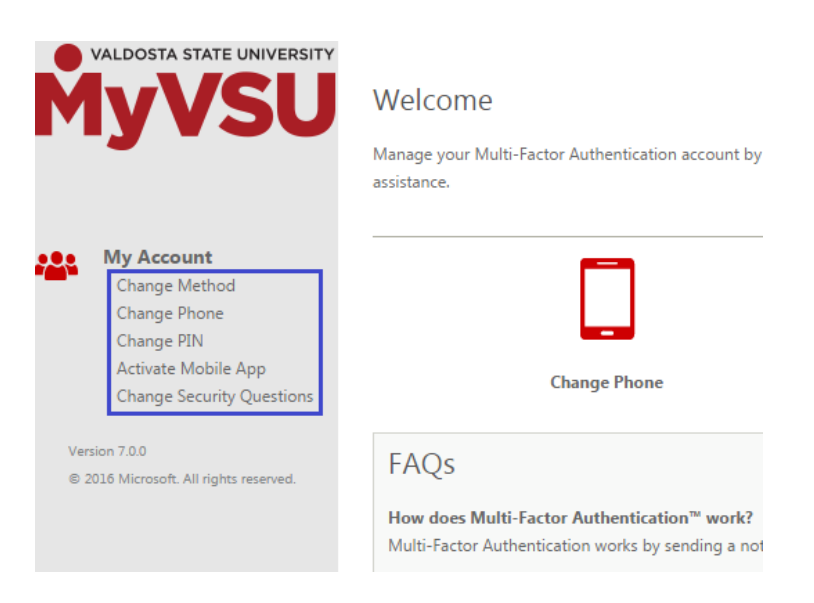

DIVISION of INFORMATION TECHNOLOGY LOCATION Pine Hall • PHONE 229.333.5974 • FAX 229.245.4349 • WEB www.valdosta.edu/it • ADDRESS 1500 N. Patterson St. • Valdosta, GA 31698-1095

### **Change Method** - Select a method and click **Save**.

- **Phone Call**  Receive a call from Microsoft to enter your **PIN** and press the **pound (#)** key on your phone.
- **Text Message**  Receive a text from Microsoft with a verification code. **R**e**ply to the message** from your cell phone with the **same verification code.** (Carrier message rates may apply.)
- **Mobile App**  Receive an 'Approve or Deny' notification on your mobile device. **(**Power Save mode may interfere with notification appearing. Carrier data usage may apply).

### **Change Phone** - Select country. Enter phone number. Click **Save**.

Although a previous phone number cannot be removed, if your phone is **lost or stolen**, you can change the number listed to a **fake phone number (555-555-5555)** in order to de-activate your old phone until a new phone can be acquired.

**Change PIN** - Enter and confirm your PIN. Click **Save**.

**The PIN must be at least 4 digits.**

- **Activate Mobile App**  Click the **Generate Activation Code** buttonto display information to quickly activate Microsoft Authenticator on your device. Alternatively, click the **Deactivate** link to deactivate the Microsoft Authenticator mobile app on that device.
- **Change Security Questions** Select from a list of security questions. Type your answers. Click Save.

**DIVISION of INFORMATION TECHNOLOGY**<br>LOCATION Pine Hall • PHONE 229.333.5974 • FAX 229.245.4349 • WEB www.valdosta.edu/it • ADDRESS 1500 N. Patterson St. • Valdosta, GA 31698-1095